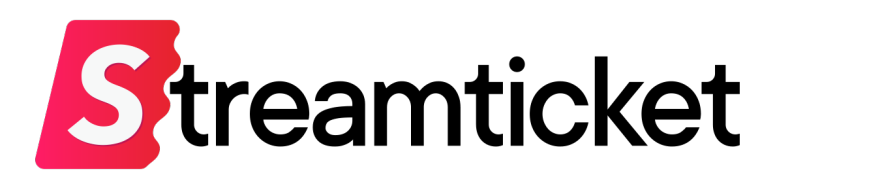

# デモ配信マニュアル

Updated on 2023-10-04

機能・サービスの更新に伴い、本書の内容は予告なく変更される場合があります。 最新のマニュアルはサービスサイトよりご確認ください。 本書は配信者専用の資料です。無断転載を禁止します。 © Monster Dive, Inc. All Rights Reserved.

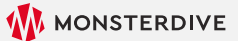

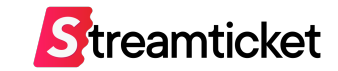

## はじめに

### 「ストチケ」のご利用を検討いただき、誠にありがとうございます。 **まずはこのデモ配信で、管理画⾯・配信設定をご確認ください。**

**※60p配信・4K配信・ファイル配信のデモ配信は2023年4⽉26⽇(⽔)をもって終了しました。 デモ配信をご希望の⽅は、本書のチュートリアルに沿ってストリーム配信をお試しください。**

STREAM TICKET (ストチケ) デモ配信マニュアル

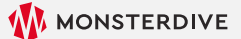

デモ配信の流れ

Streamticket

デモ配信では、配信本番と同様の流れで送出を行い、配信した映像や音声を視聴確認できます。 **この「デモ配信」はあくまで技術確認⽤です。** 配信本番前には、別途、実際に作成した本番用イベントでテスト(プレビュー)を行ってください。 **テスト配信・本番配信の⽅法は別紙[配信マニュアル]をご参照ください。**

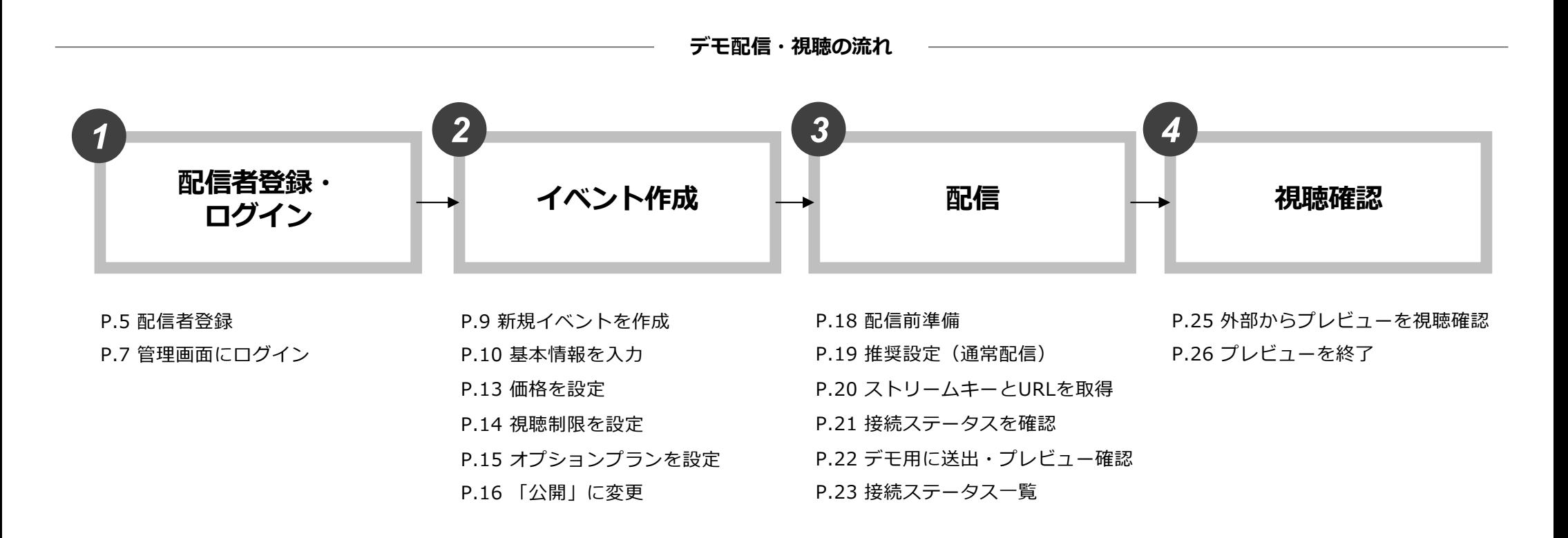

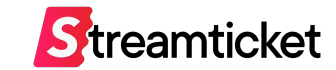

# **1. イベント作成**

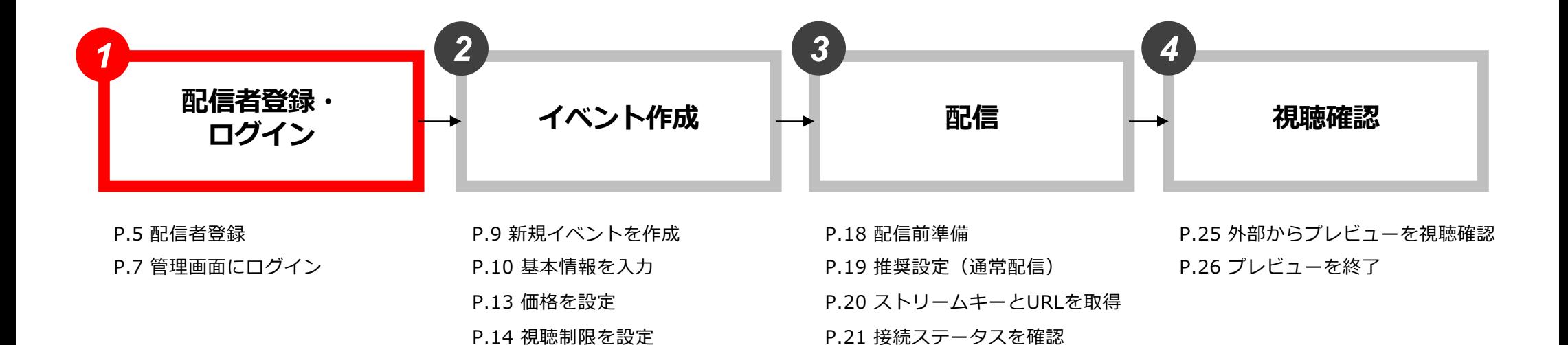

P.22 デモ用に送出・プレビュー確認

P.23 接続ステータス⼀覧

P.15 オプションプランを設定

P.16 「公開」に変更

1-1. 配信者登録

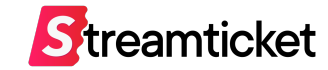

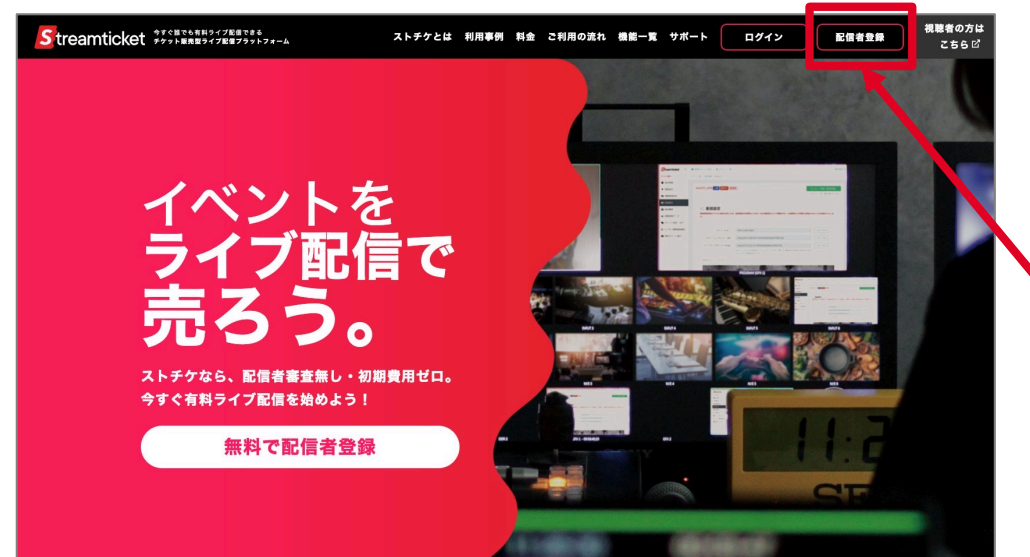

Streamticket 配信者登録 視聴者の方はこちら ▲ アカウント情報  $X = B.75K1.7$ ログインで使用するメールアドレスを入力してください。 パスワード ログインで使用するパスワードを設定してください。<br>文字数は8〜20文字。「英大文字」「英小文字」「数字または記号」を組み合わせてくださ! パスワード (再入力) 確認のため同じパスワードを入力してください ■ 連絡先情報 会社名 。<br>※個人でご利用の方は、会社名に屋号もしくは個人とご入力ください 部署名 部署名がある場合は入力してください (任意) 郵便番号 必須

パソコンのブラウザ(ChromeまたはSafari)で [https://studio.stream-ticket.com](https://studio.stream-ticket.com/)/ にアクセスします。 画⾯上部の**「配信者登録」**ボタンをクリックます。 ※既に配信者登録済みの方は登録不要です。

登録フォームが表⽰されます。

必要事項を⼊⼒して**「登録する」**ボタンをクリックします。

### 1-2. 配信者登録完了

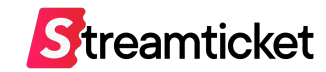

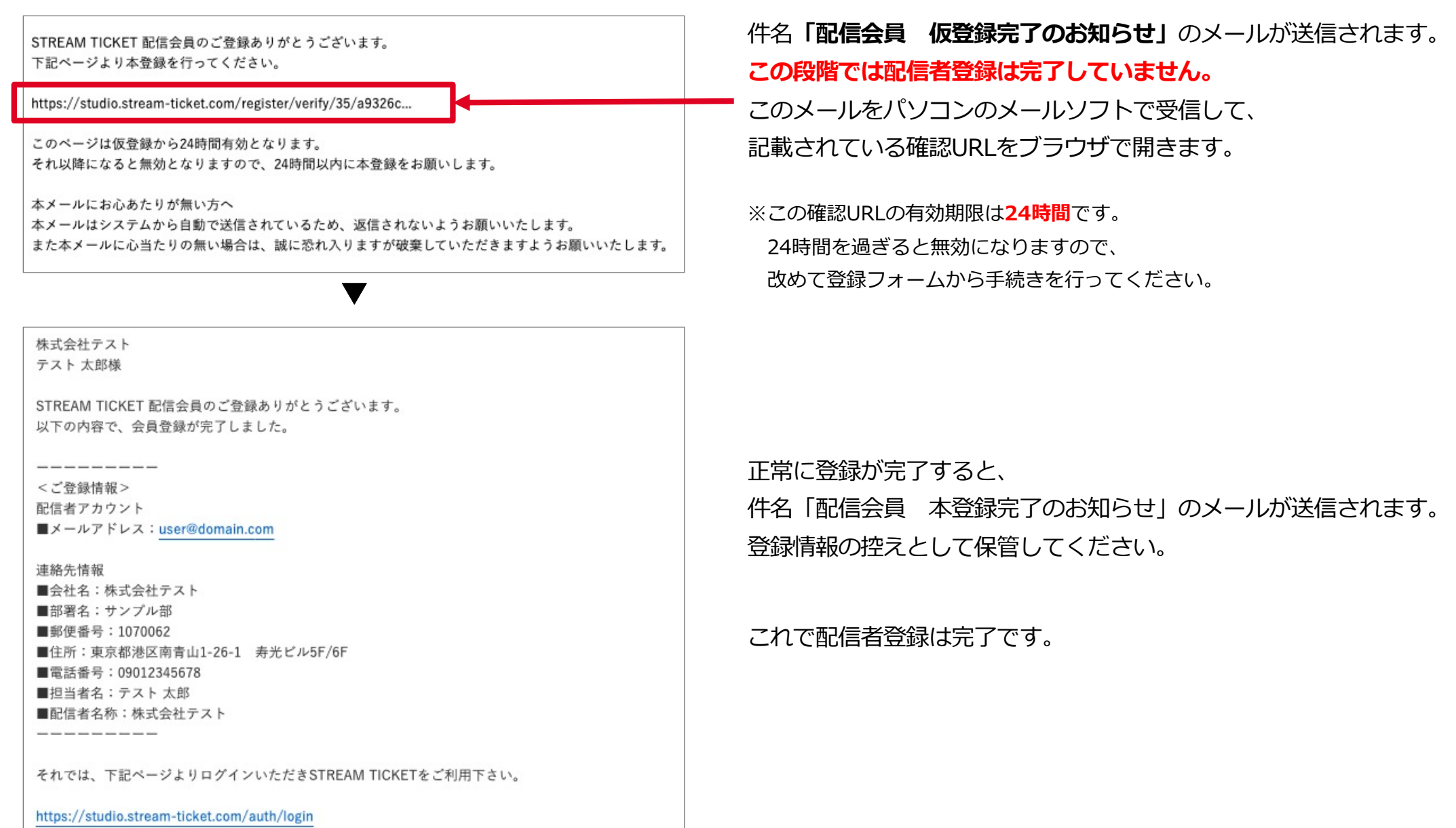

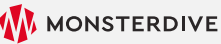

### 1-3. 管理画⾯にログイン

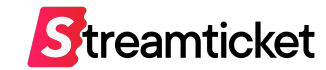

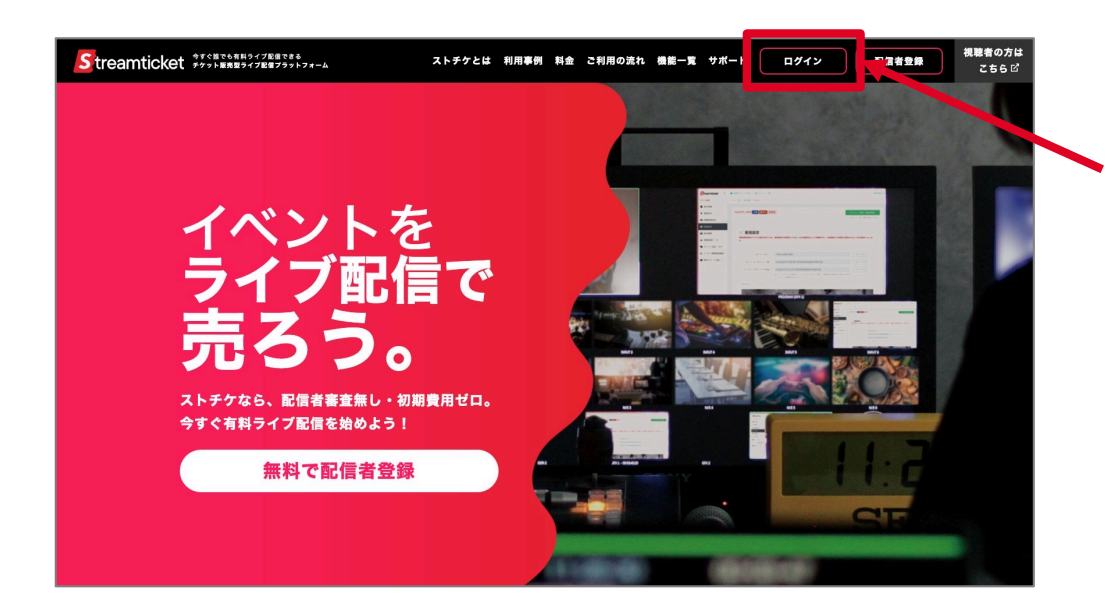

パソコンのブラウザ(ChromeまたはSafari)で [https://studio.stream-ticket.com](https://studio.stream-ticket.com/)/

にアクセスします。

**画面上部の「ログイン1 ボタンをクリックます。** 

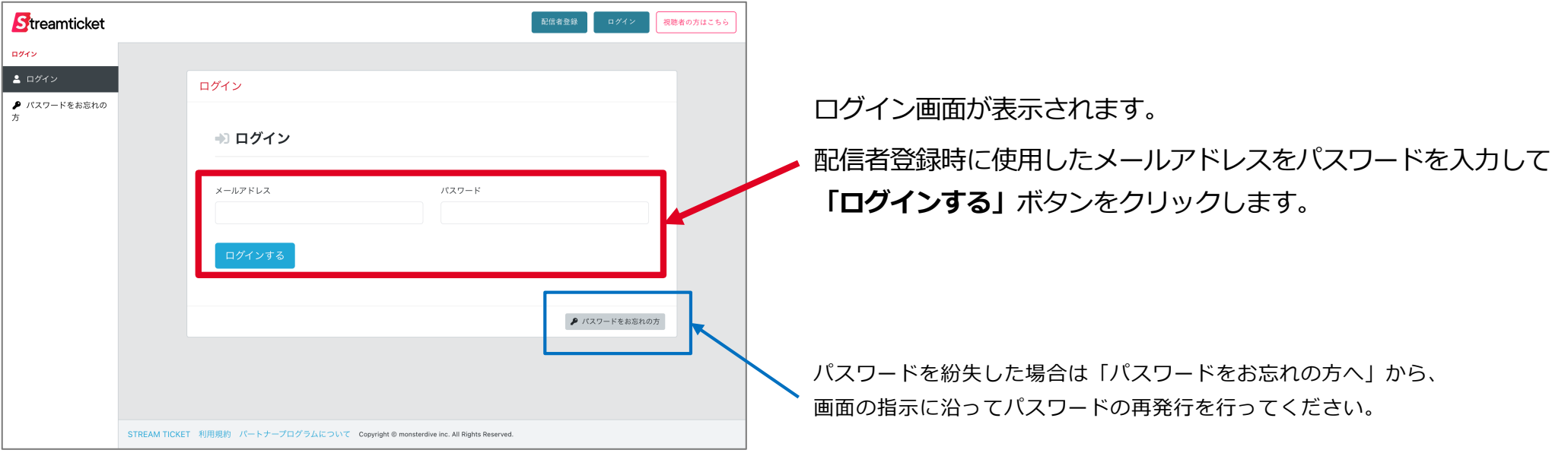

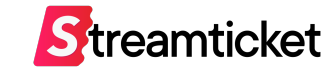

# **2. イベント作成**

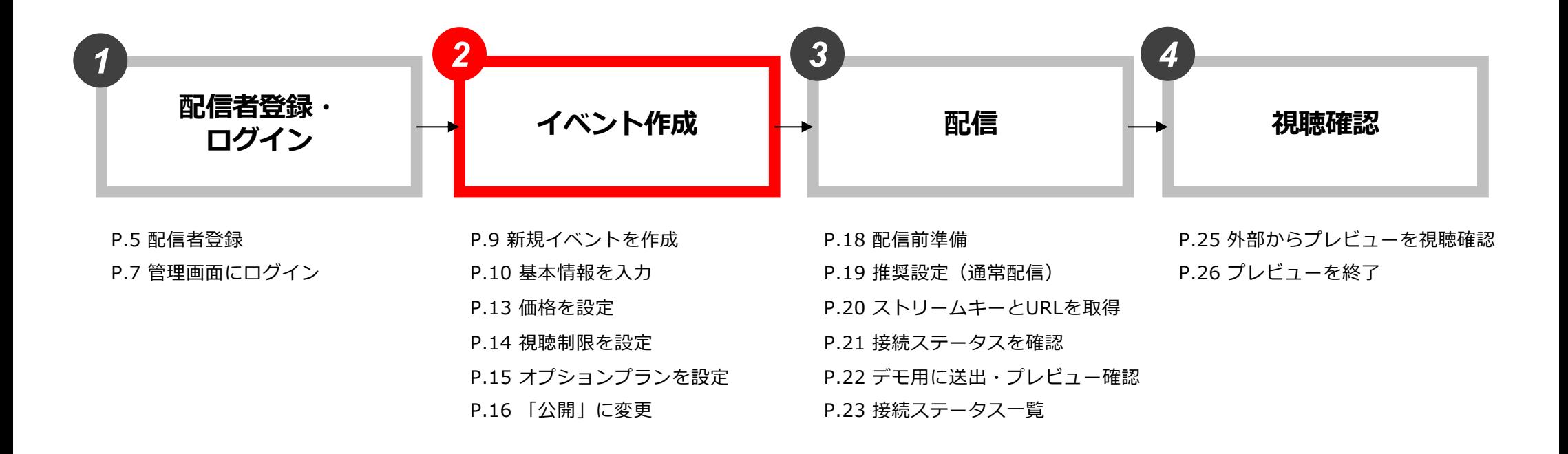

### 2-1. 新規イベントを作成

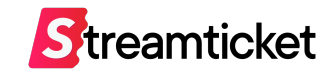

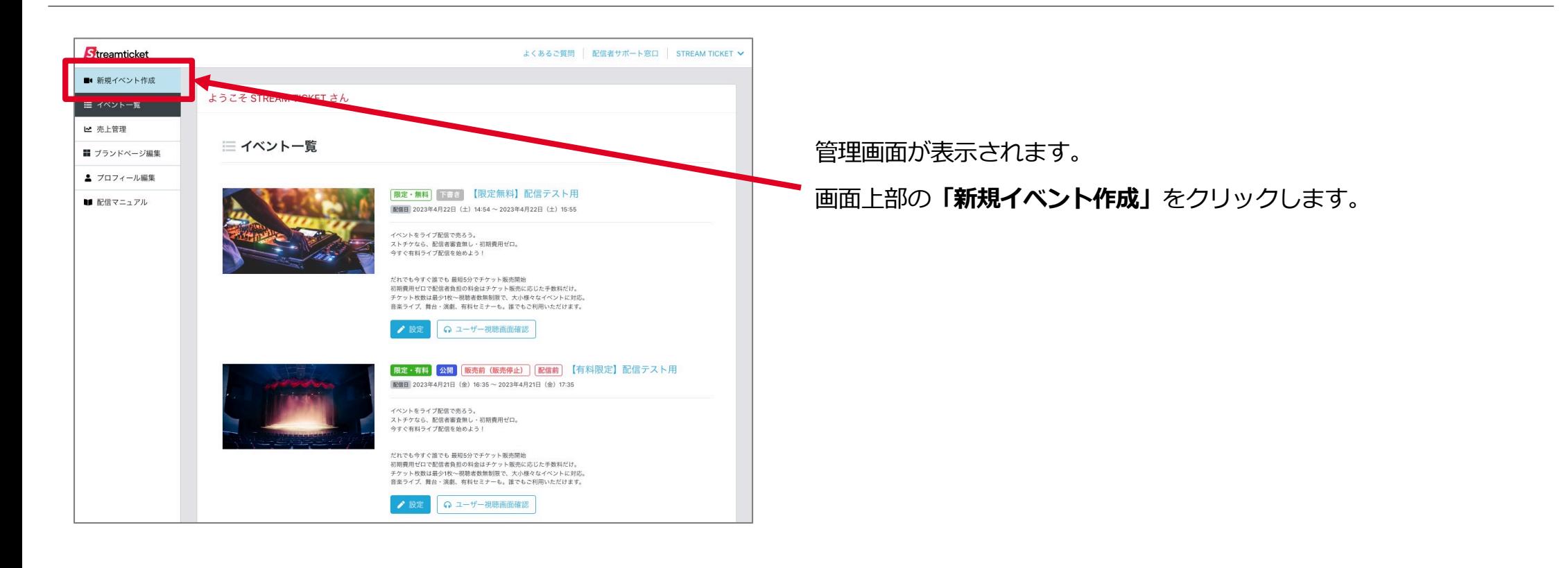

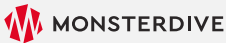

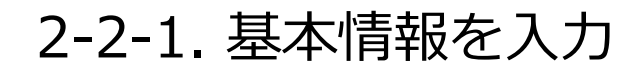

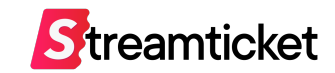

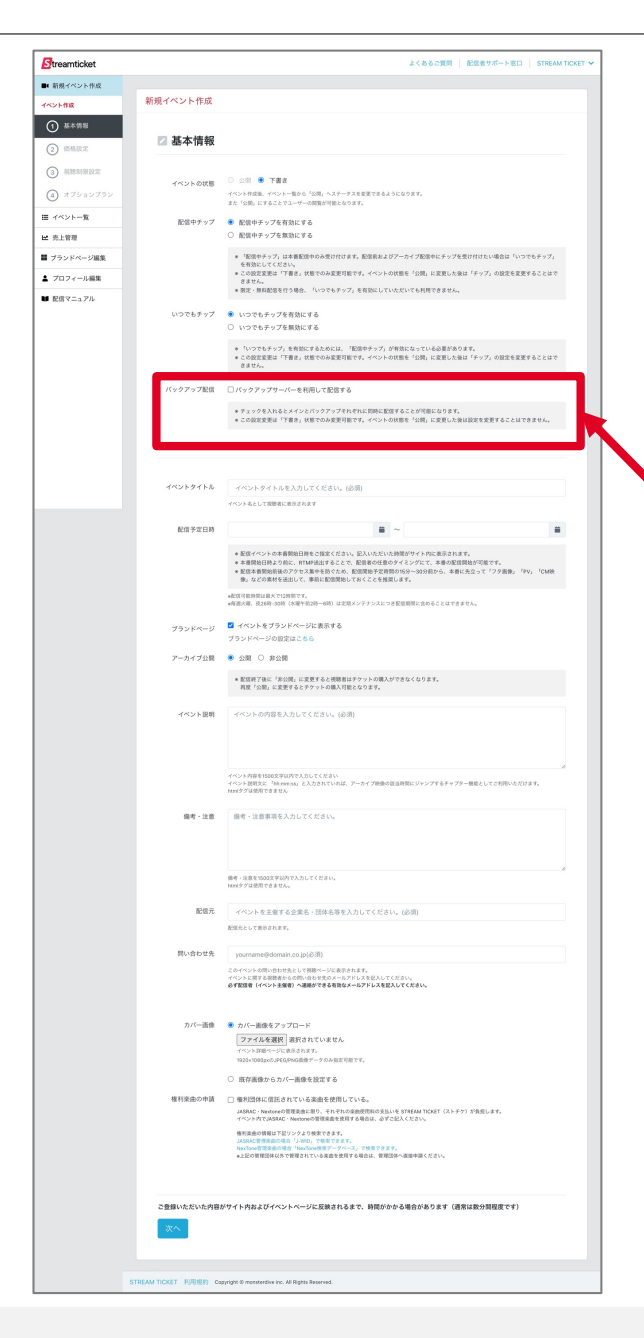

#### **イベントの作成画面が表示されます。各項目を入力・選択してください。**

このデモはあくまで確認用のため、配信本番と同一の内容である必要はありません。 後日、配信本番のイベントと混同しないように、

「イベントタイトル」の欄にはテスト⽤であることを明記することを推奨します。

#### **【「バックアップ配信」について】**

**※1台のエンコーダーで配信を⾏う場合、この項⽬へのチェックは不要です。**

バックアップ配信 □ バックアップサーバーを利用して配信する

> ※チェックを入れるとメインとバックアップそれぞれに同時に配信することが可能になります。 ※この設定変更は「下書き」状態でのみ変更可能です。イベントの状態を「公開」に変更した後は設定を変更することはできません。

配信当日にエンコーダーを2台用意して、それぞれ「メインサーバー」と「バック アップサーバー」へ同時に配信映像を送出する場合、この項目にチェックを入れて ください。

チェックを入れてイベントを公開すると、 「配信設定」の画面で「メインサーバー」 と「バックアップサーバー」の2つのURL(RTMP)が表⽰されます。

「バックアップサーバー」を利⽤すると、メインサーバーに映像を送出している機材や回線に トラブルがあった場合、視聴者への配信は⾃動的にバックアップサーバーに切り替わるため、 途切れることなく映像を配信することができます。

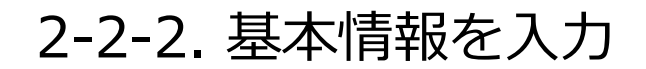

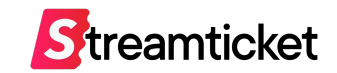

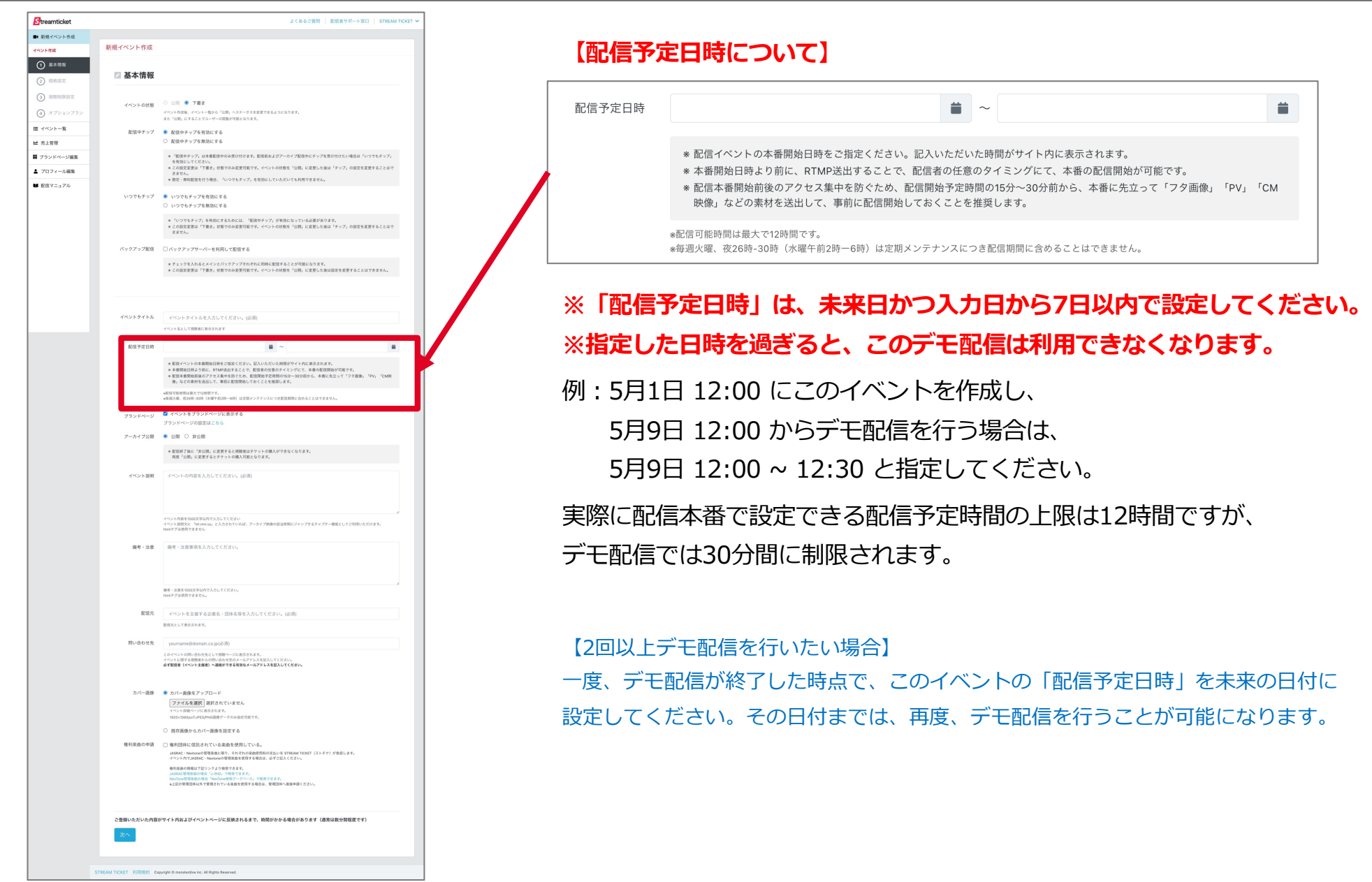

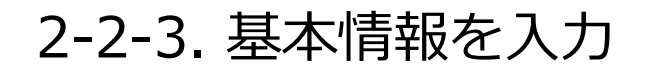

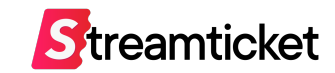

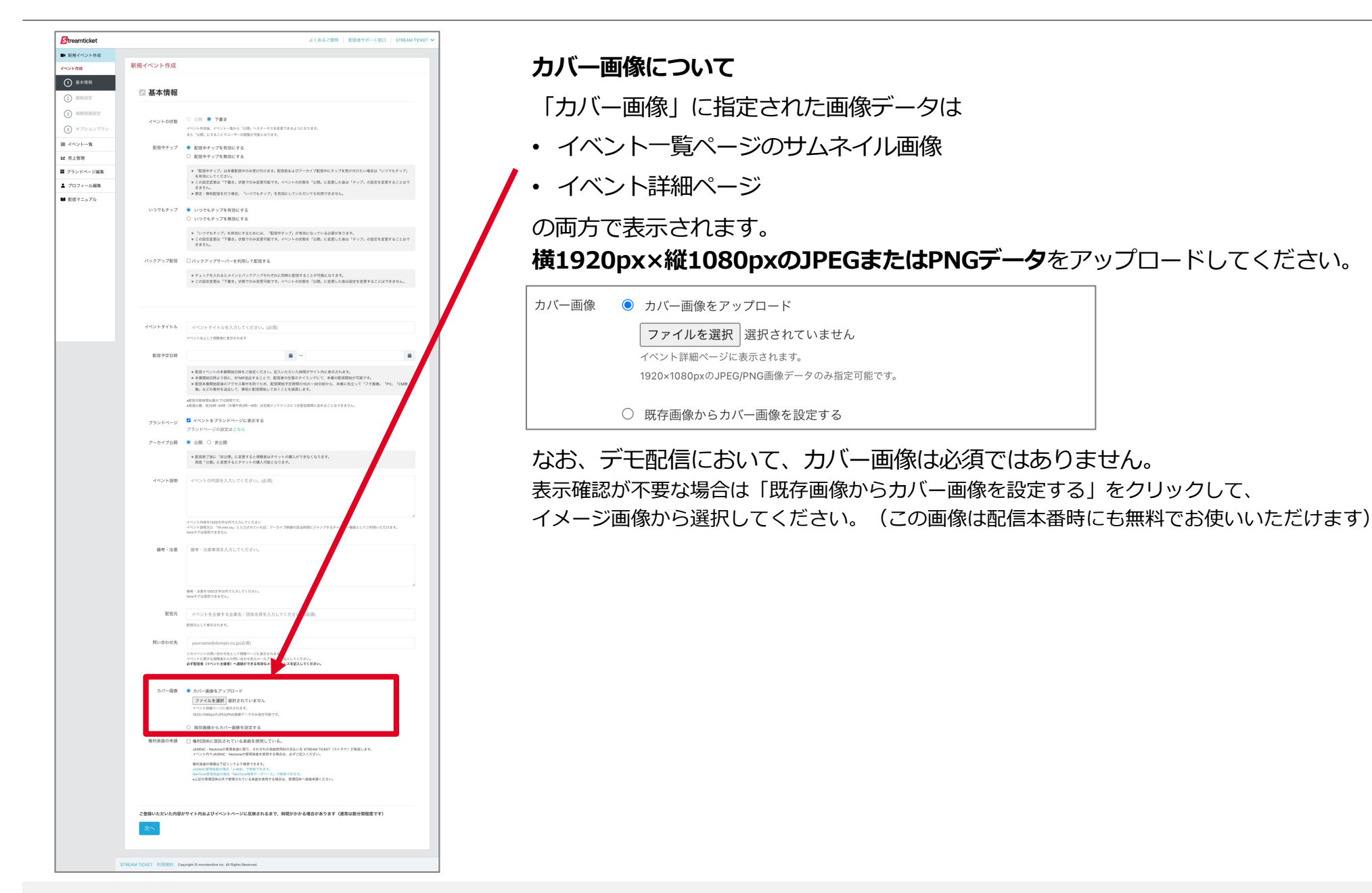

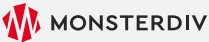

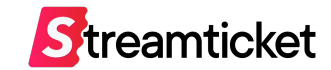

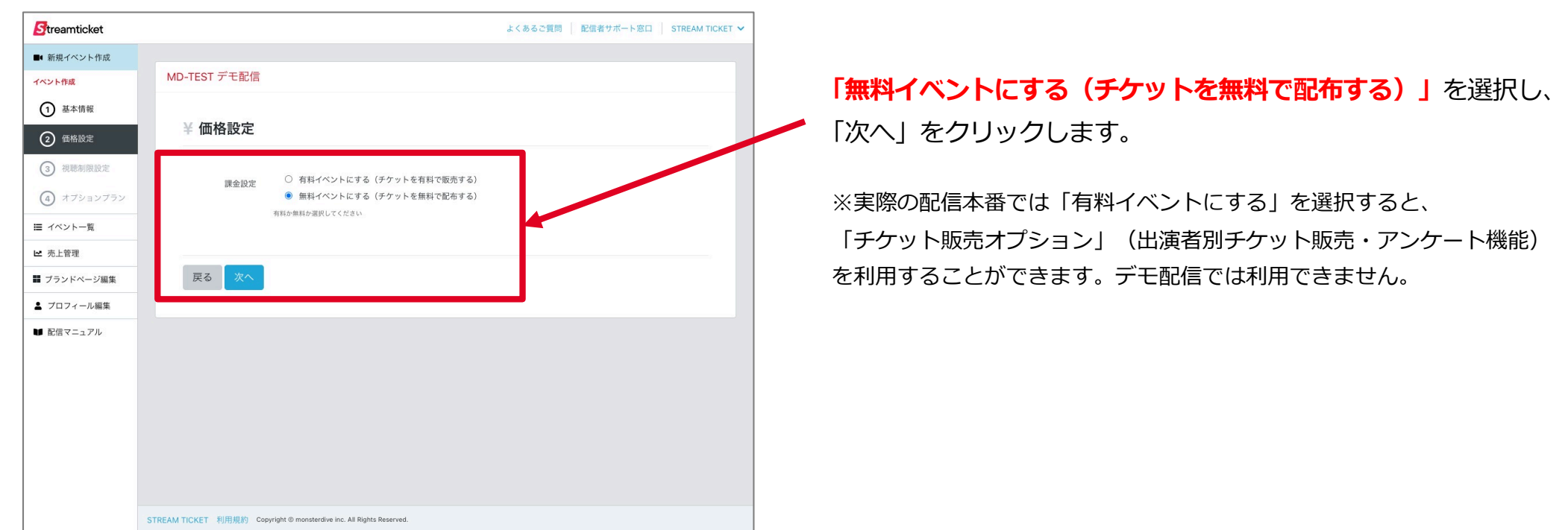

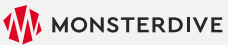

### 2-4. 視聴制限を設定

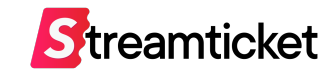

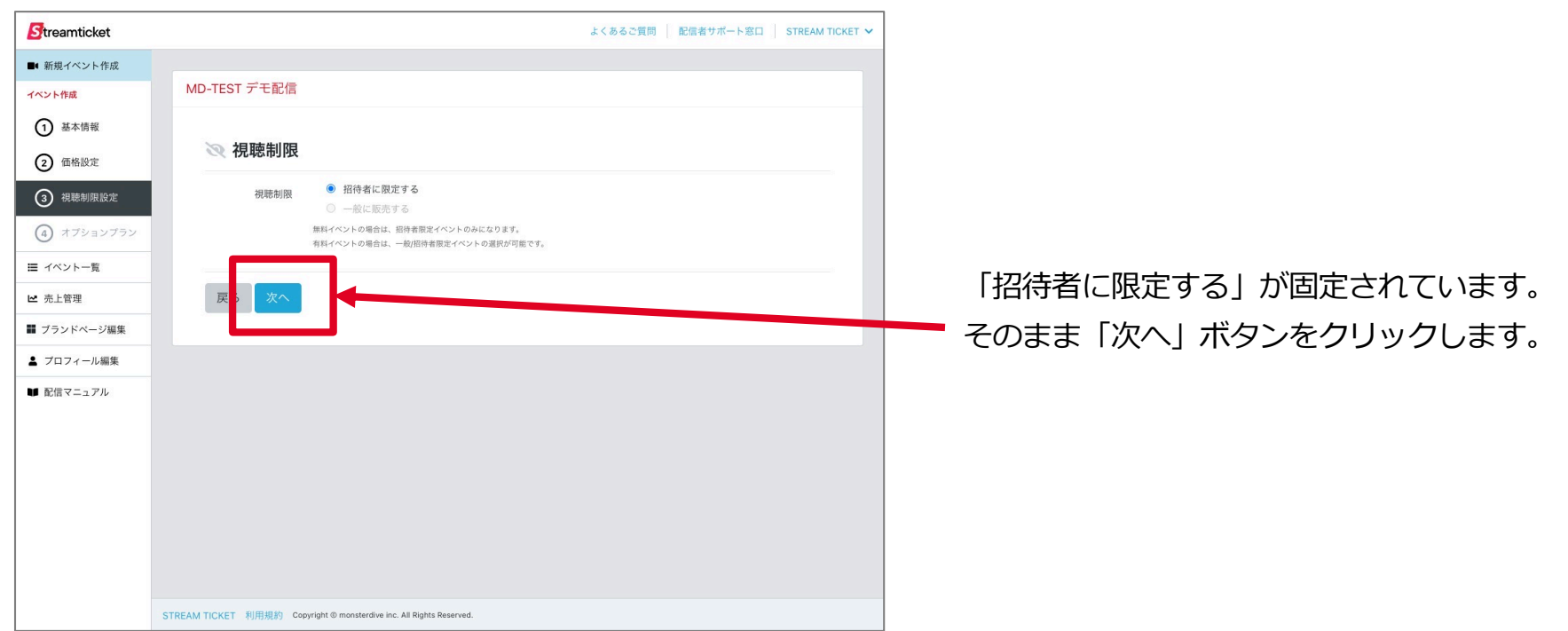

### 2-5. オプションプランを設定

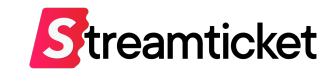

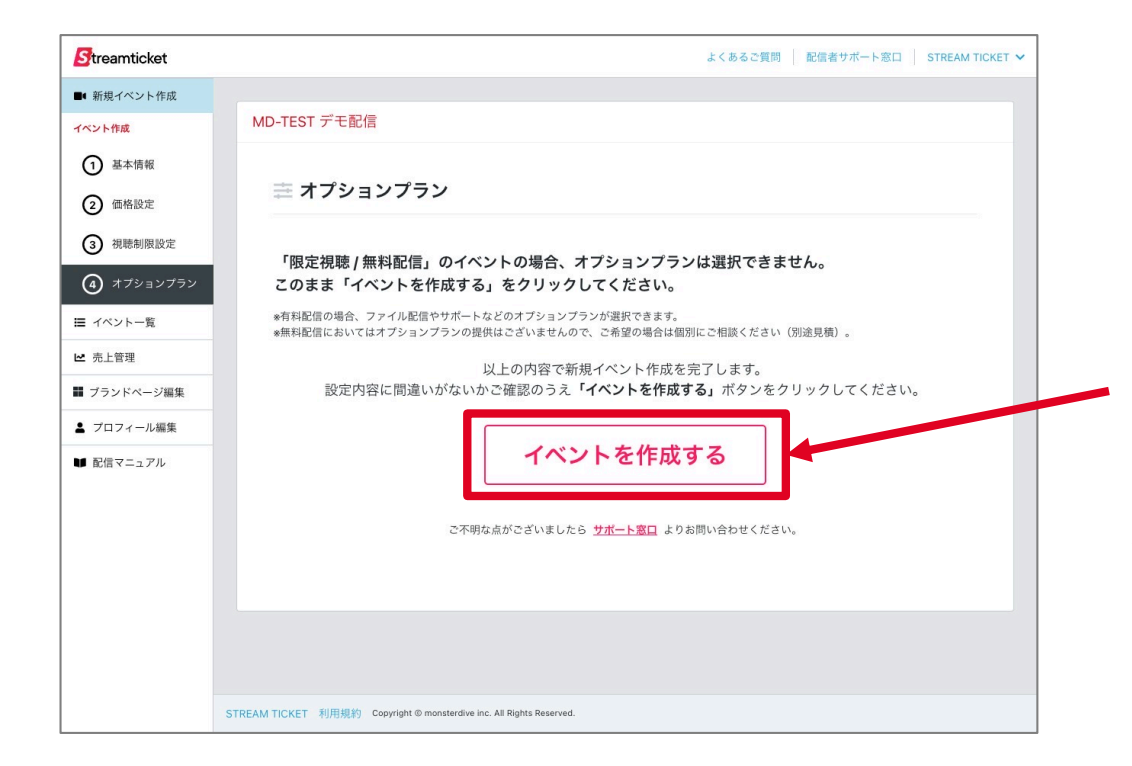

この画面では特に設定する項目はありませんので、 「イベントを作成する」ボタンをクリックしてください。

※実際の配信本番では、 価格設定で「有料イベントにする」を選択すると、 オプションプランを選択することができます。 デモ配信にでは利⽤できません。

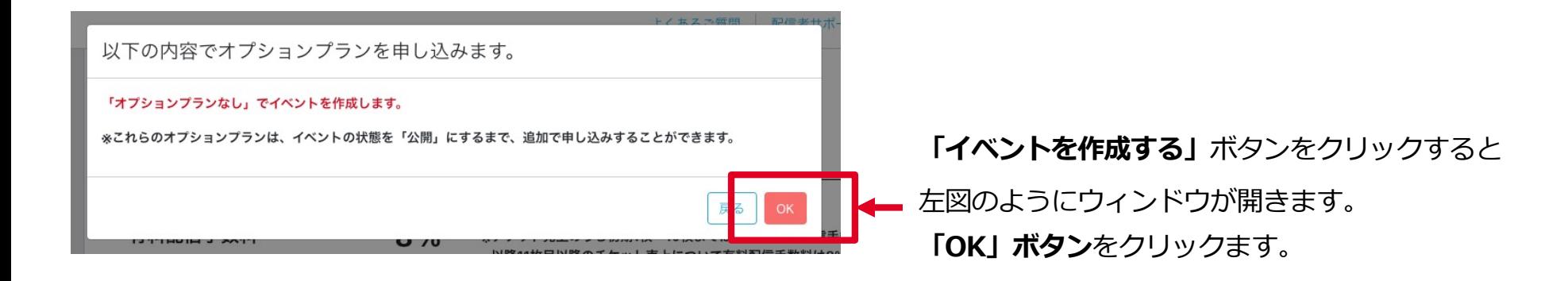

2-6. ステータスを公開に変更

にアーカイブ終了となります。

\*配信可能時間は最大で12時間です。

イベントを「公開」にしてよろしいですか?

イベントを「公開」にすると、以降、これらの変更はできません。

ご確認のうえ、宜しければ「保存する」ボタンをクリックしてください。

・チップ (投げ銭) の設定 (有効/無効)

・バックアップサーバーの利用

、<br>※アーカイブ期限日時はチケットの販売状況に応じて自動的に延長されます。<br>※アーカイブ延長の仕組みついては配信マニュアルをご確認ください。

●毎週火曜、夜26時-30時 (水曜午前2時ー6時) は定期メンテナンスにつき配信期間に含めることはできません

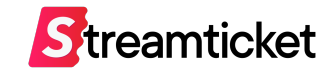

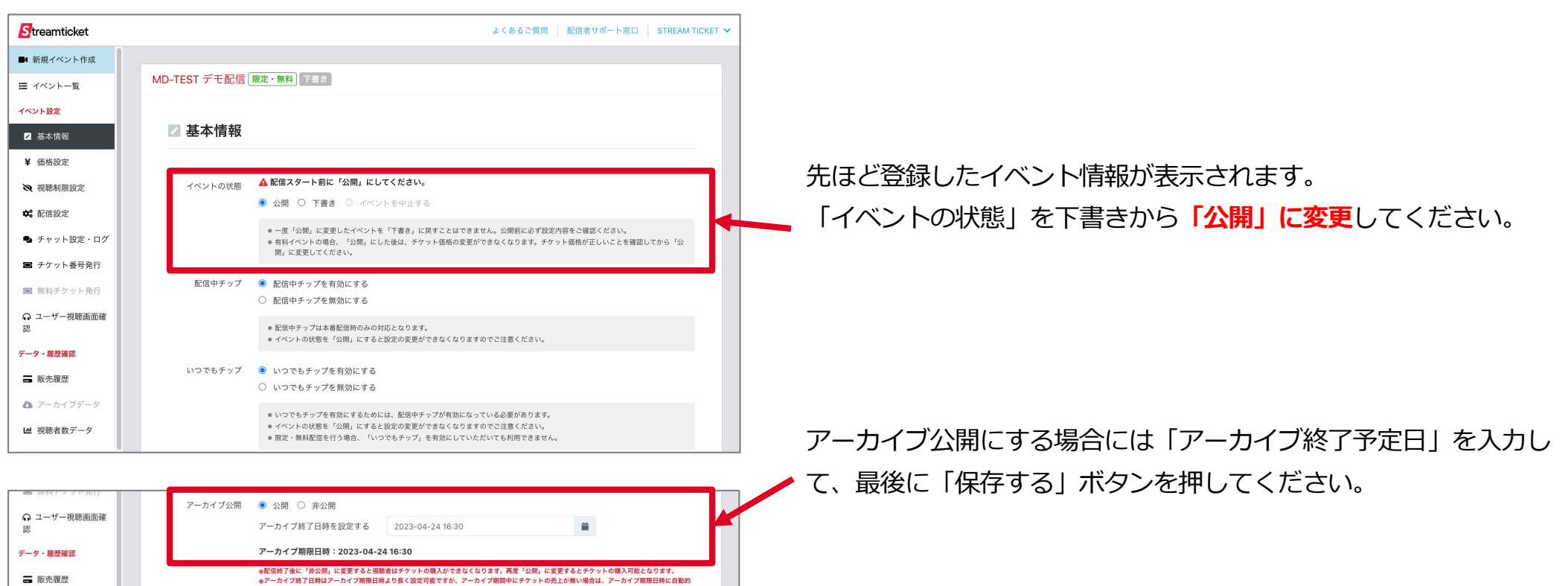

「保存する」ボタンをクリックすると、 左図のように確認のメッセージが表示されます。 確認のうえ「公開する」ボタンを押して公開してください。

以上でイベント情報の設定は完了です。 続いて配信の設定に移ります。

■ 販売履歴

▲ アーカイブデータ

■ 視聴者数データ

Streamticket

■● 新規イベント作成

■ イベント一覧

イベント設定

2 基本情報 ¥ 価格設定 ※ 視聴制限設定 **SETT** 

**CTREAM TICKET** 

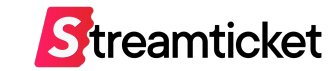

# **3. 配信**

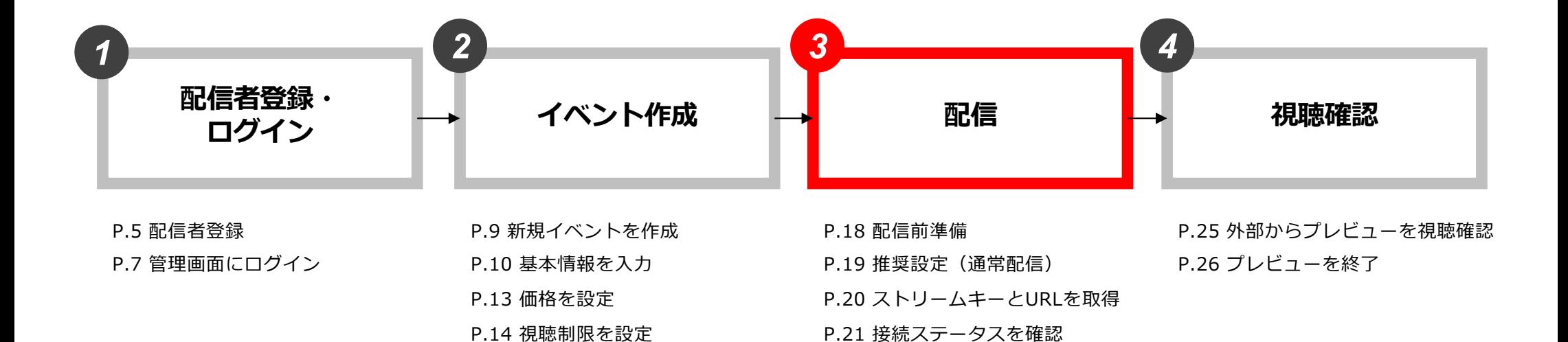

P.22 デモ用に送出・プレビュー確認

P.23 接続ステータスー覧

P.15 オプションプランを設定

P.16 「公開」に変更

### 3-1. 配信前準備

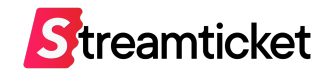

デモ配信を実⾏する前に、配信に必要な環境を準備します。

下記および次⾴の推奨内容を確認して、お使いの環境に合わせて準備してください。

#### **1. 配信で使⽤する素材(映像・⾳声・画像など)**

必要に応じて映像、音声、フタ絵などを用意します。

#### **2. 配信ソフトや配信⽤機材**

推奨配信ソフト: 「OBS」などの一般的な配信用ソフト ※ OBSでの配信設定についてはOBS配信設定マニュアルをご覧ください。 ※「ATEM Mini Pro」または「LiveShell X」での配信設定についてはそれぞれの配信設定マニュアルをご覧ください。

#### **3. 配信⽤PC(エンコーダー)**

推奨スペック:

· CPU: Core i7 または AMD Ryzen7以上、メモリ: 16GB以上 · OS: MacOS 10.13 (High Sierra) 以上、またはWindows 10 64bit 以上 ※ バックアップ配信を行う場合には、2台の配信用PC (エンコーダー) をご用意ください。

#### **4. エンコーダーの設定・インターネット接続環境**

次のページを参照ください。

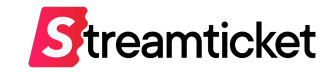

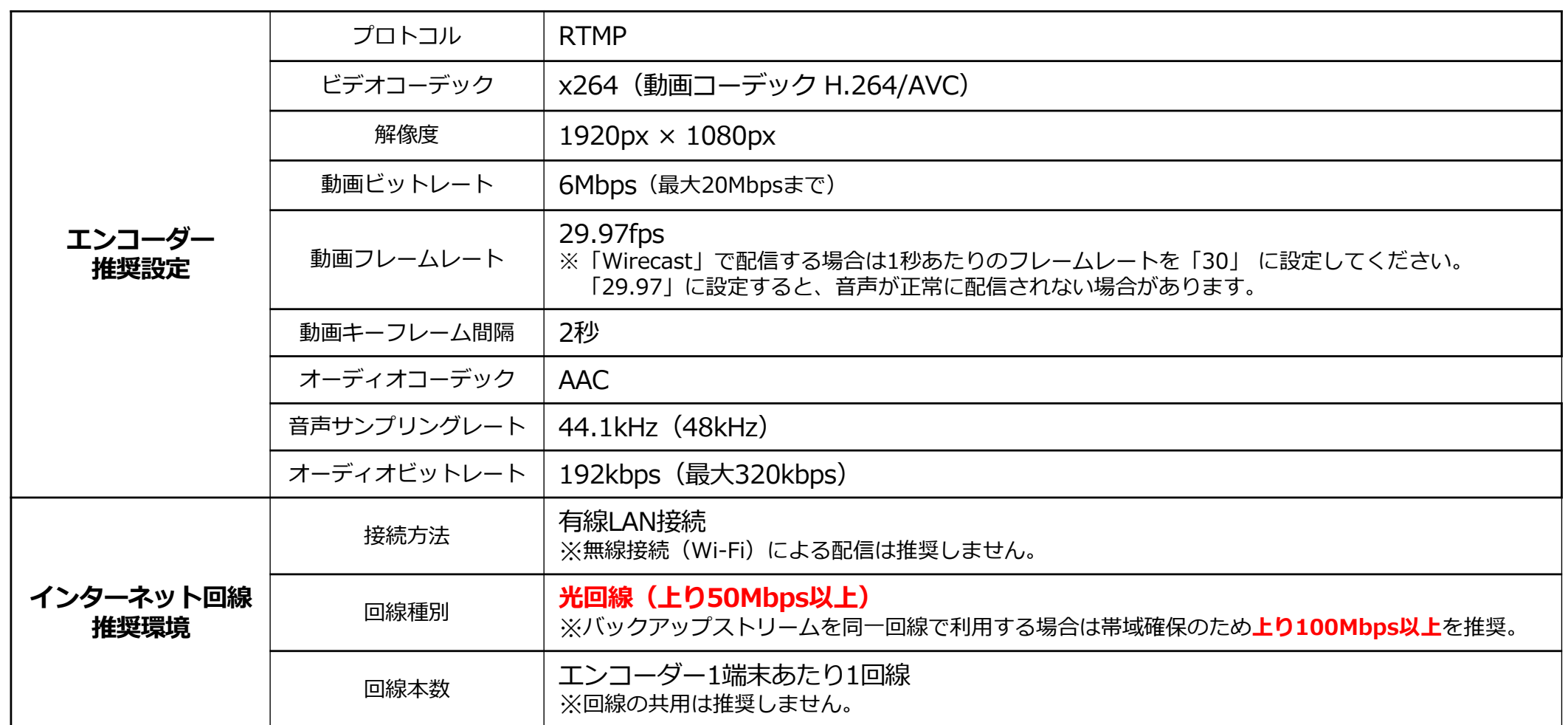

※上記の設定内容は推奨例です。お使いのインターネット接続環境・配信ソフトや配信用機材等によっては、この数値とは異なる設定が必要な場合があります。 お使いの環境に応じてエンコーダーの設定を⾏ってください。

※インターネット回線は事前に速度テストを行ってください。

プレビューの状態でアップロード時のビットレート等を十分に確認してから、本番配信することを推奨します。

### 3-3. ストリームキーとURLを取得

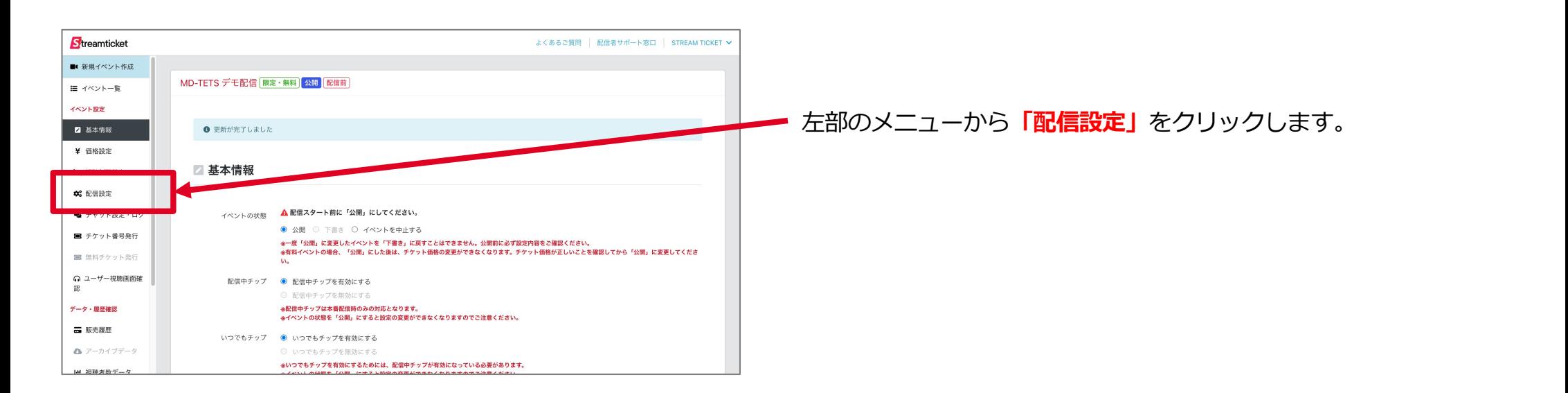

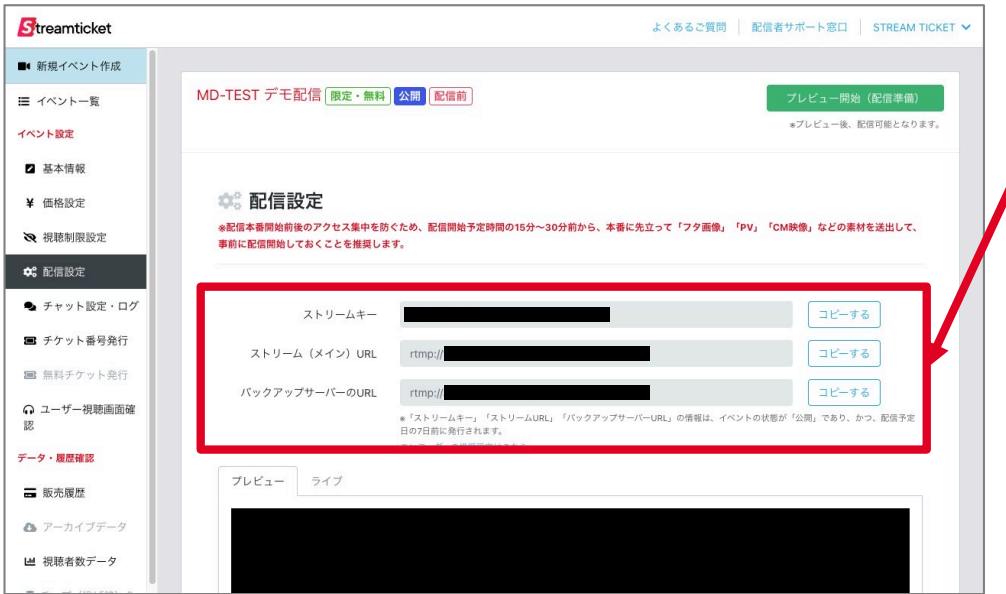

**「ストリームキー」 「ストリーム(メイン)URL」 「バックアップサーバーのURL(※1)」**が表示されています。 これらの情報をエンコーダーに設定します。 **※1︓バックアップサーバーの項⽬は、事前にイベントの「基本設定」の画⾯で、 「バックアップサーバーを利⽤して配信する」の項⽬にチェックを⼊れた場合のみ。**

**イベント公開後に設定を追加することは出来ません。**

※「ストリームキー」「ストリーム(メイン)URL、バックアップサーバー のURLは配信予定日の7日前かつ、イベントが公開になると表示されます。 また、イベント作成直後は表示がされない場合あります。情報が表示される までしばらくお待ちください。

**Streamticket** 

3-4. 接続ステータスを確認

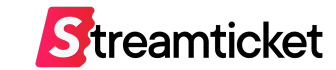

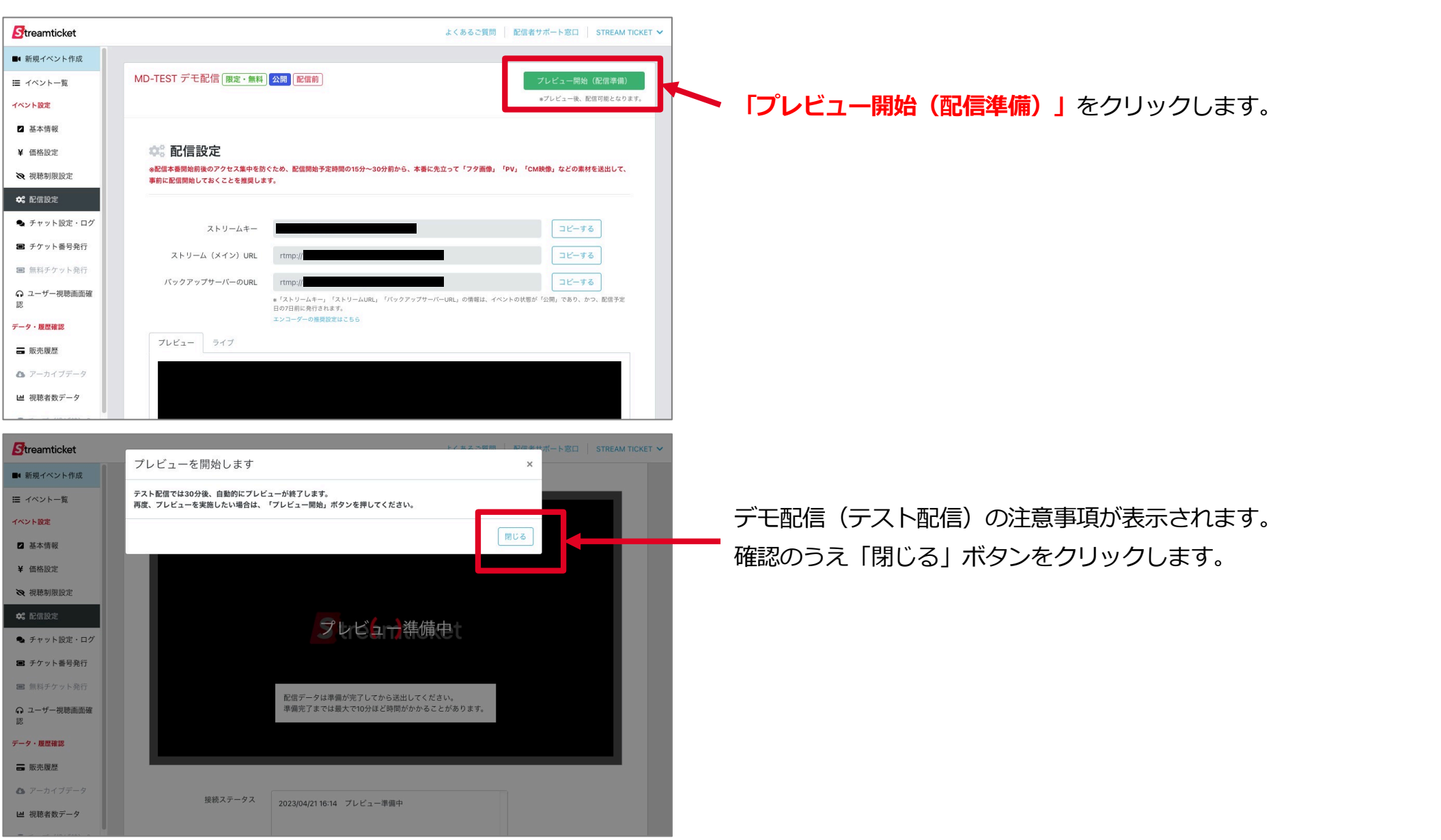

3-5. デモ用に送出・プレビュー確認

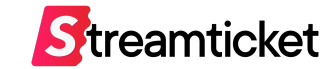

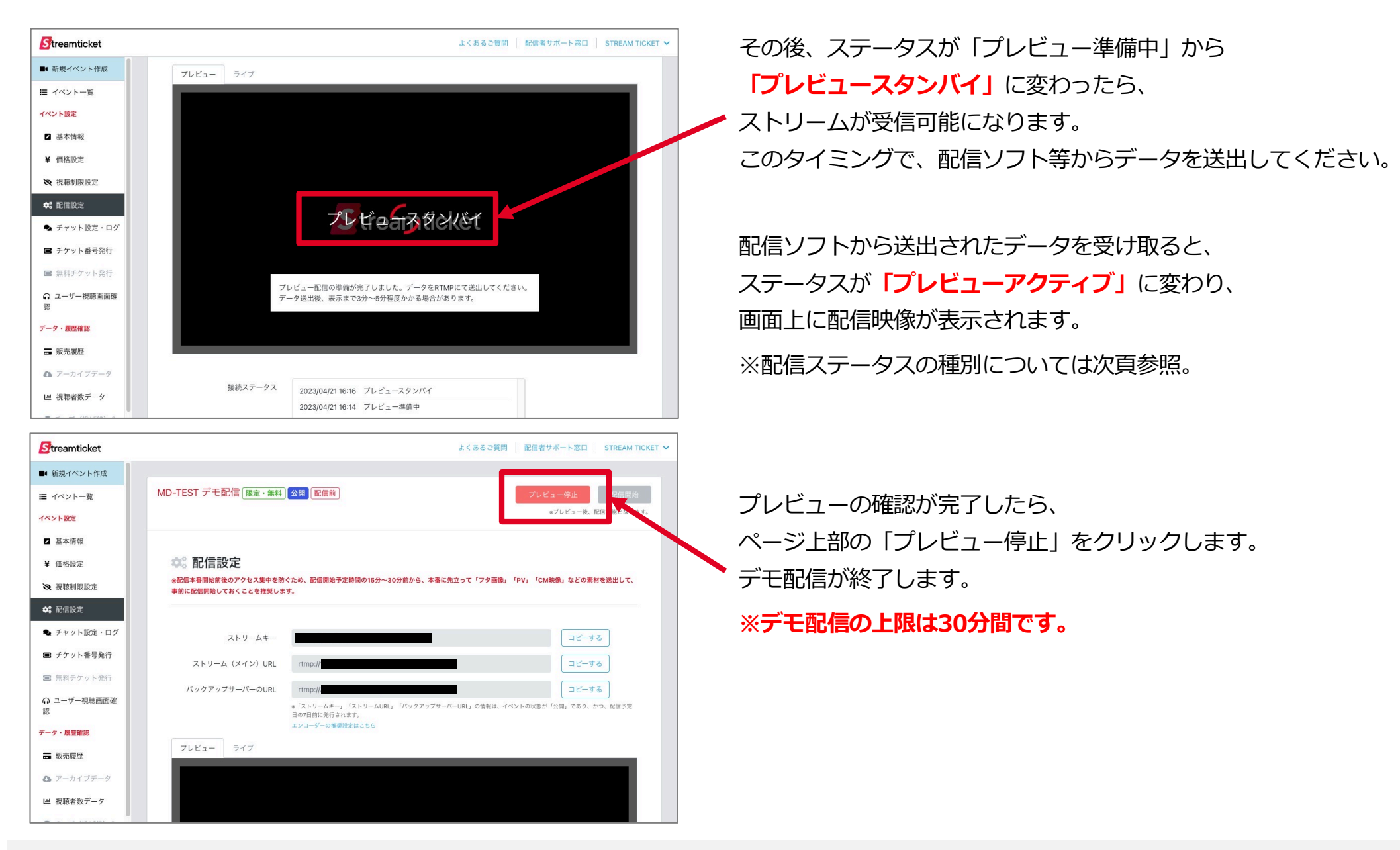

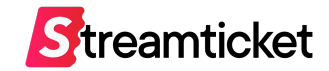

配信設定の画面では、状況によって以下いずれかの「ステータス」が表示されます。

表⽰されるステータスの種別は下記のとおりです。

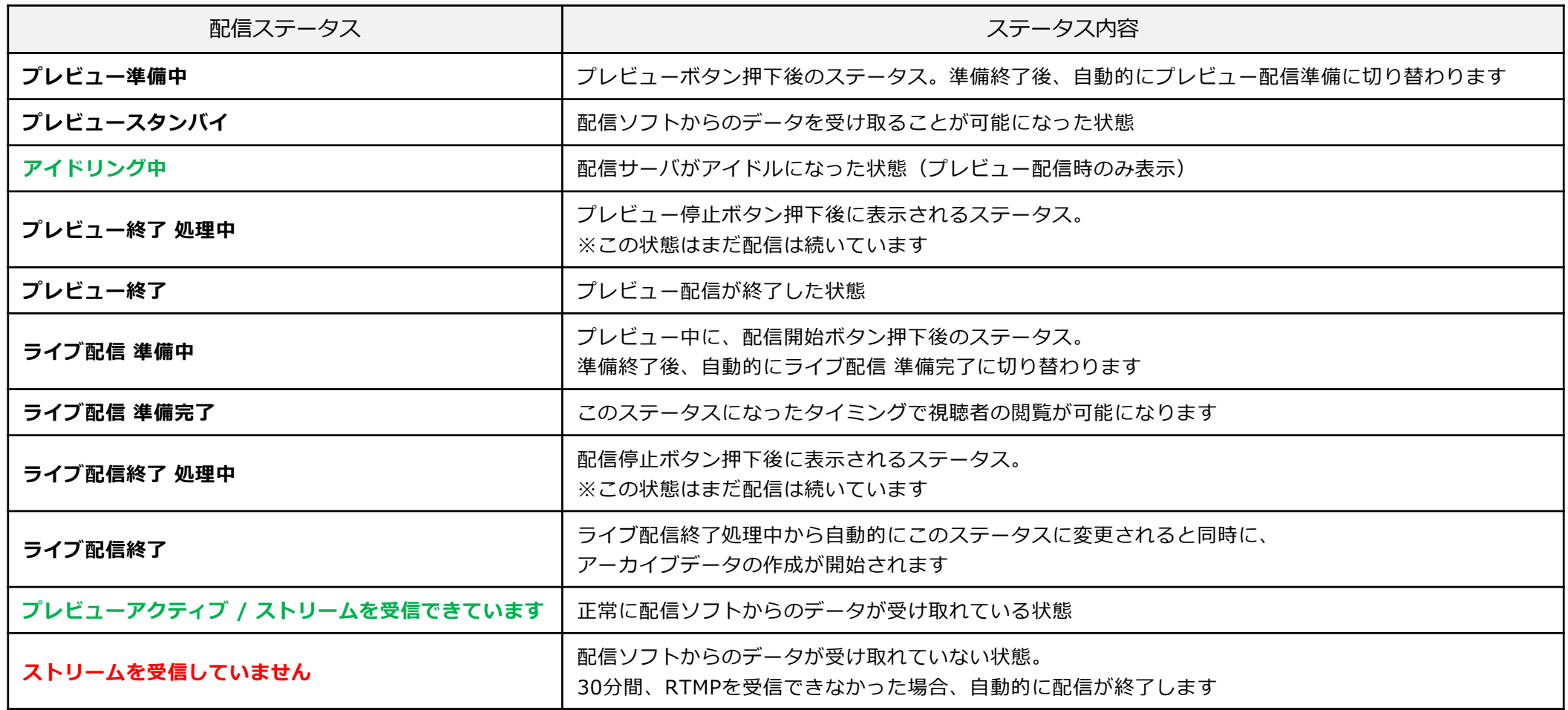

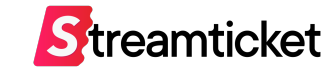

## **4. 視聴確認**

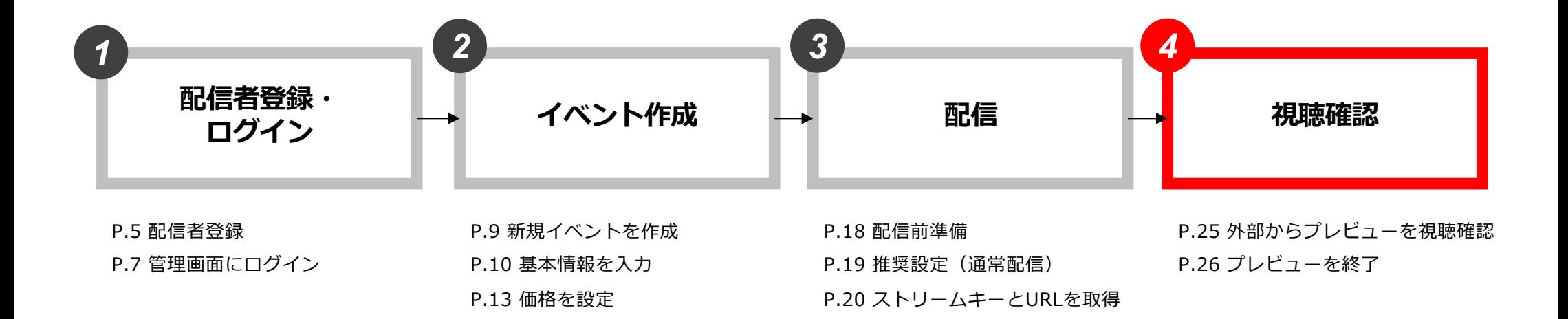

**W** MONSTERDIVE

P.21 接続ステータスを確認

P.23 接続ステータスー覧

P.22 デモ用に送出・プレビュー確認

P.14 視聴制限を設定

P.16 「公開」に変更

P.15 オプションプランを設定

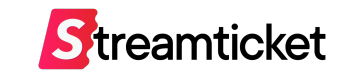

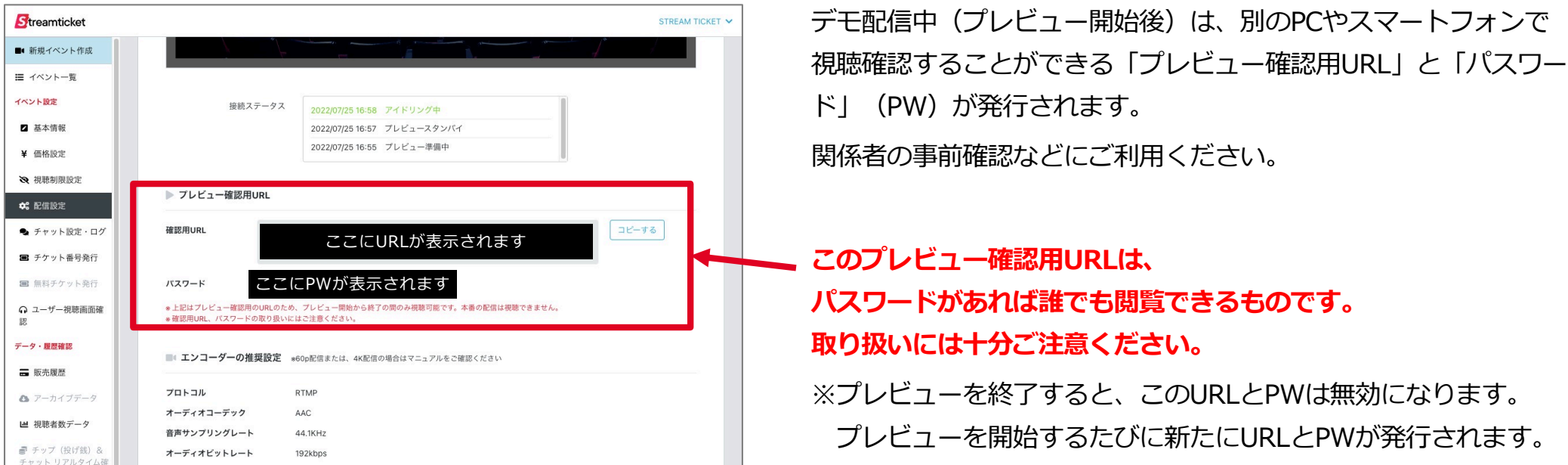

#### **外部からのプレビュー確認⽅法**

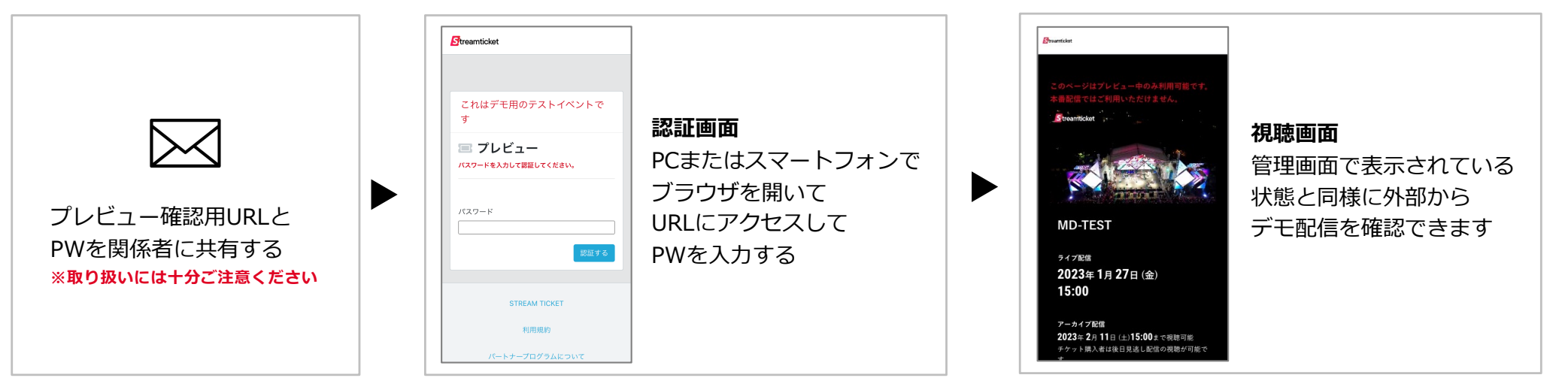

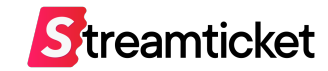

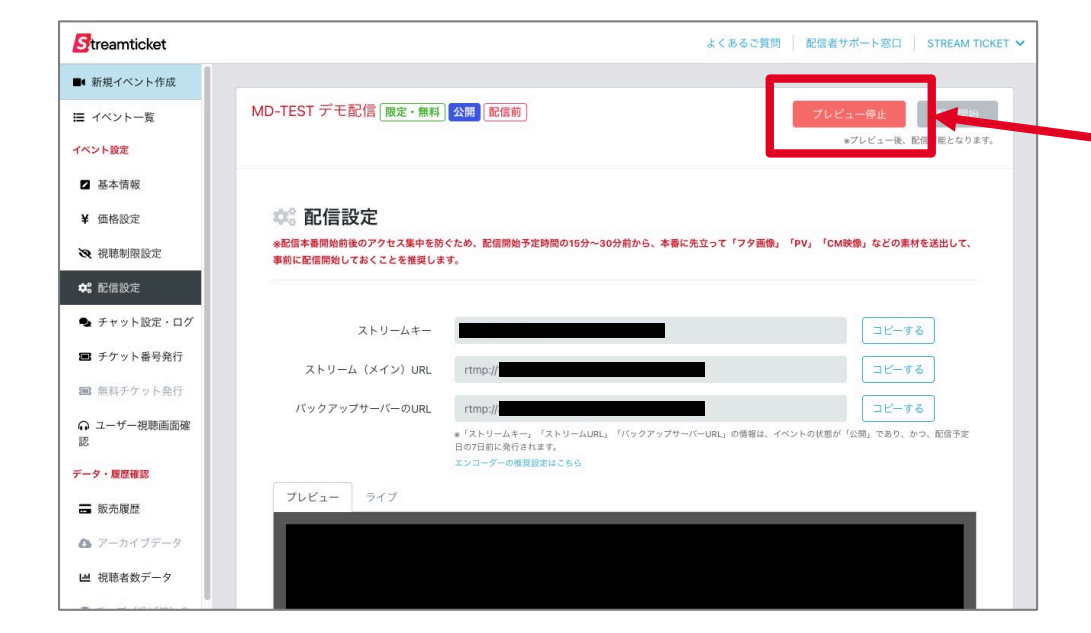

視聴確認がすべて完了したら、 配信設定画⾯から **<sup>'</sup>必ず「<b>プレビュー停止」**をクリックして プレビューを終了してください。

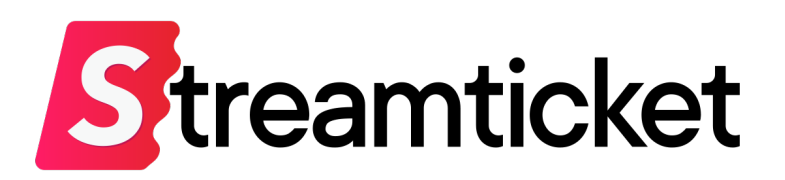

チケット販売型ライブ配信プラットフォーム **STREAM TICKET(ストチケ)**

[www.stream-ticket.co](https://www.stream-ticket.com/)m

お問い合わせ Eメー[ル: st-sales@stream-ticket.co](mailto:st-sales@stream-ticket.com)m (通常1営業日以内にご返信します) 電話: 03-6447-0091 (受付時間は平⽇10:00〜19:00です) 開発・運営元 株式会社 MONSTER DIVE(モンスターダイブ) 東京都港区南青山1-26-1 寿光ビル5F/6F [https://www.monster-dive.com](https://www.monster-dive.com/)/